Информация для студентов по работе с системой Adobe **Connect** 

### Мобильное приложение

#### Качаем приложение из магазина приложений a) Android

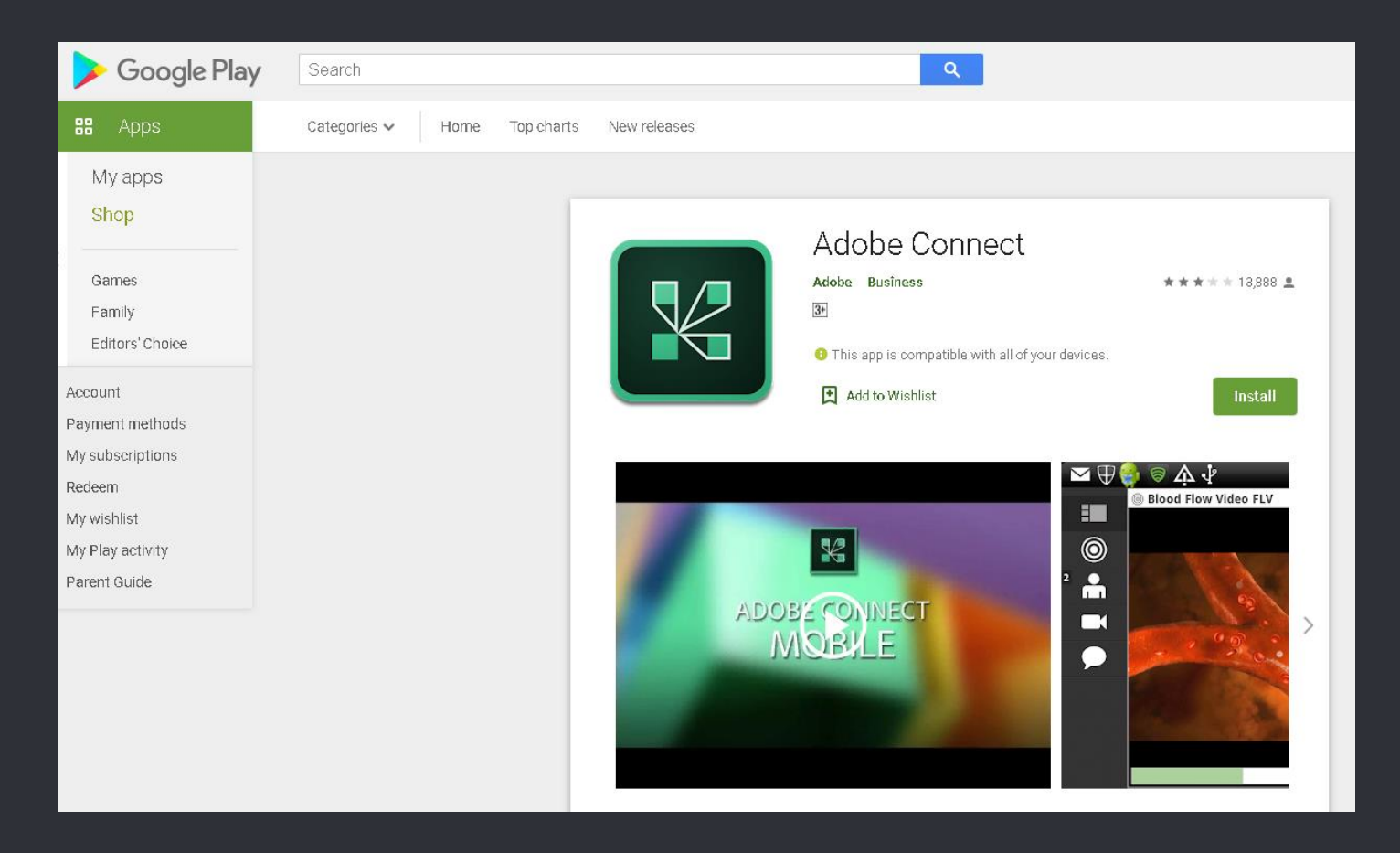

https://play.google.com/store/apps/details?id=air.com.adobe.connectpro&hl=en

#### Качаем приложение из магазина приложений b) Iphone

#### Предпросмотр в App Store

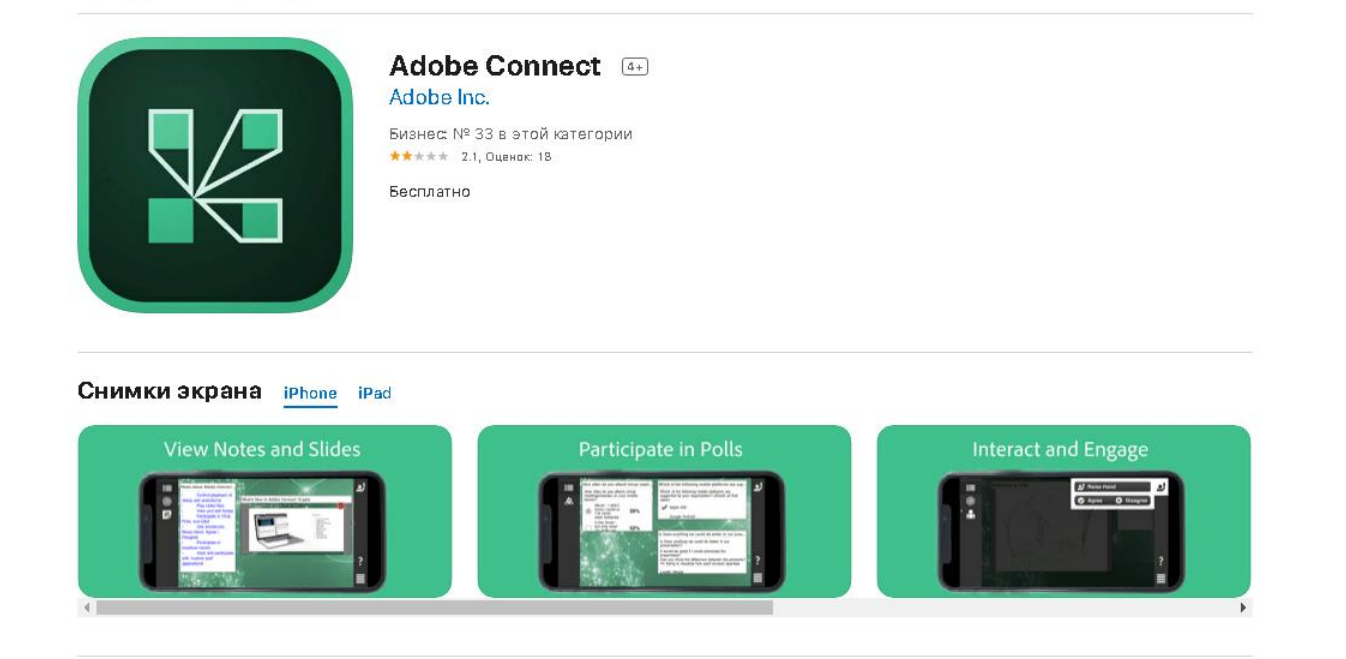

https://apps.apple.com/ru/app/adobe-connect/id430437503

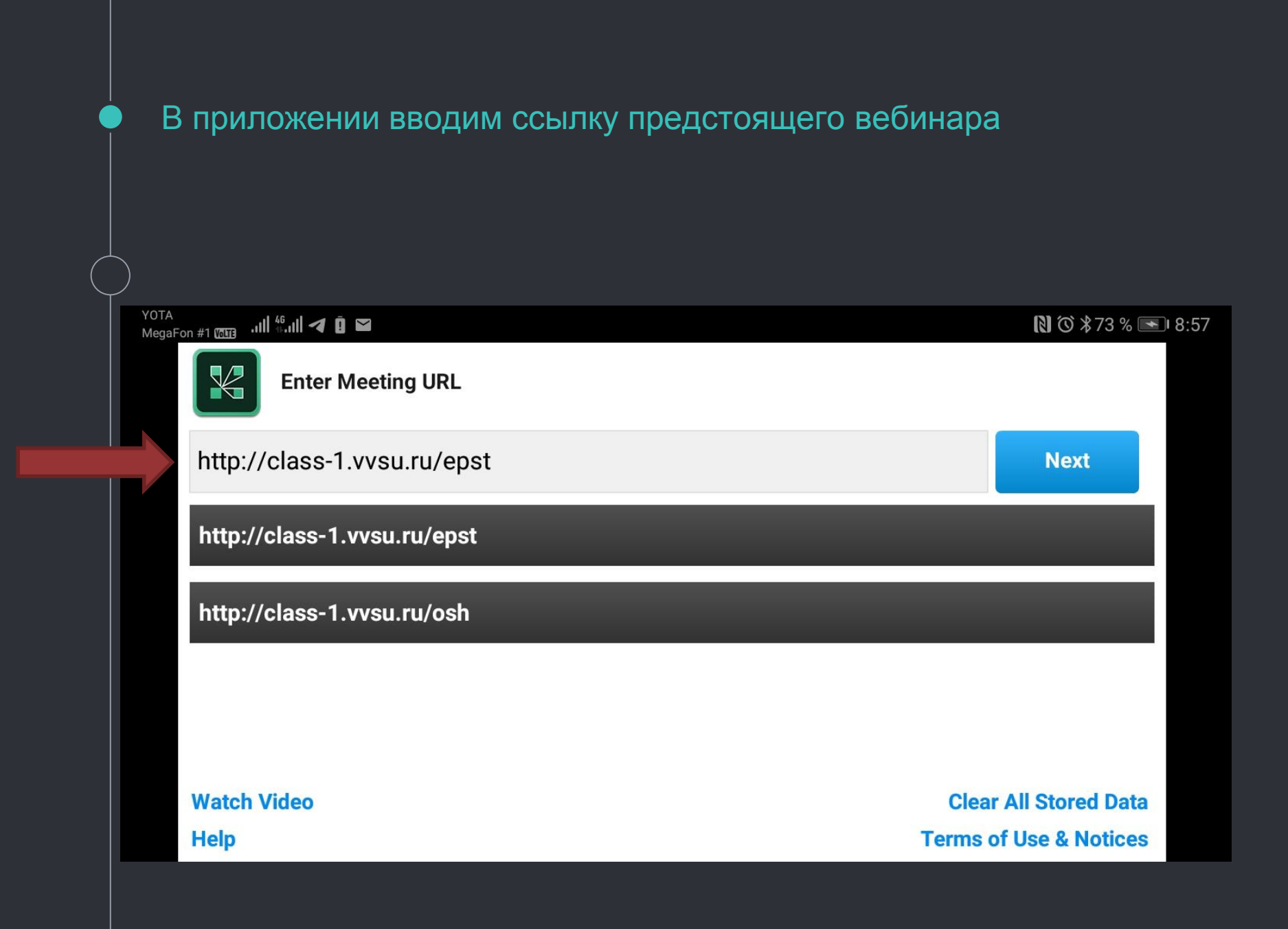

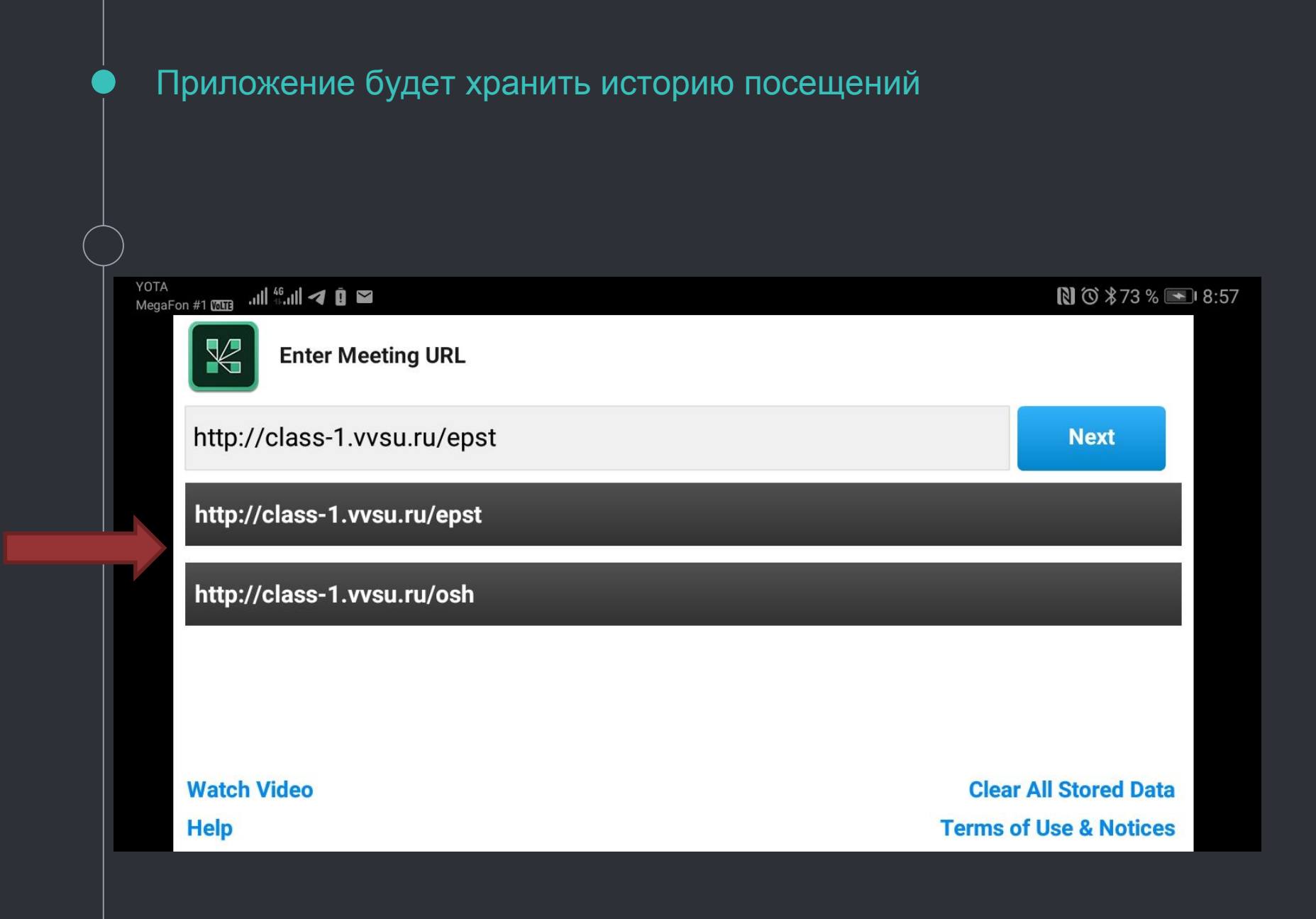

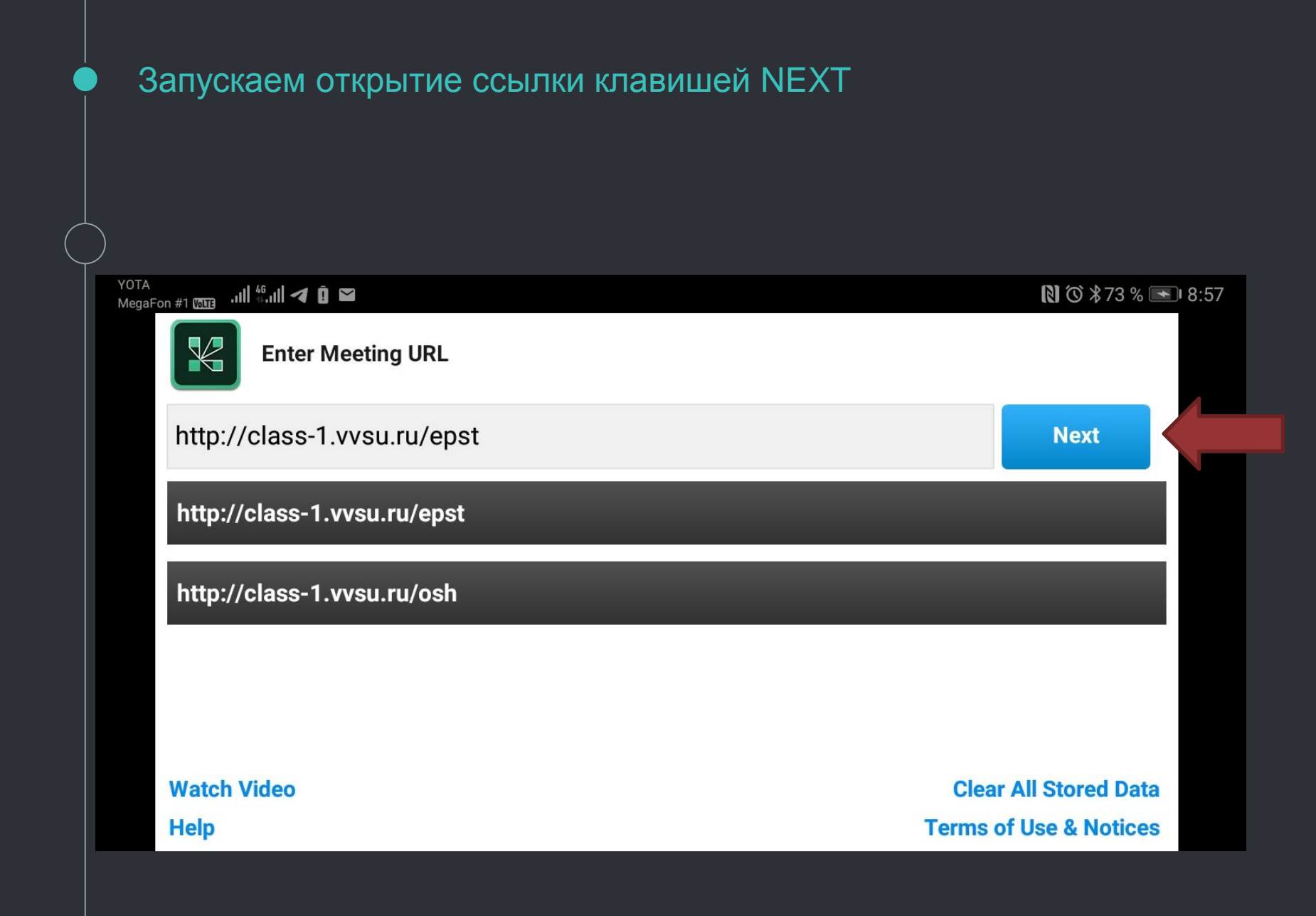

#### Вводим логин и пароль (учетные данные из системы ВГУЭС)

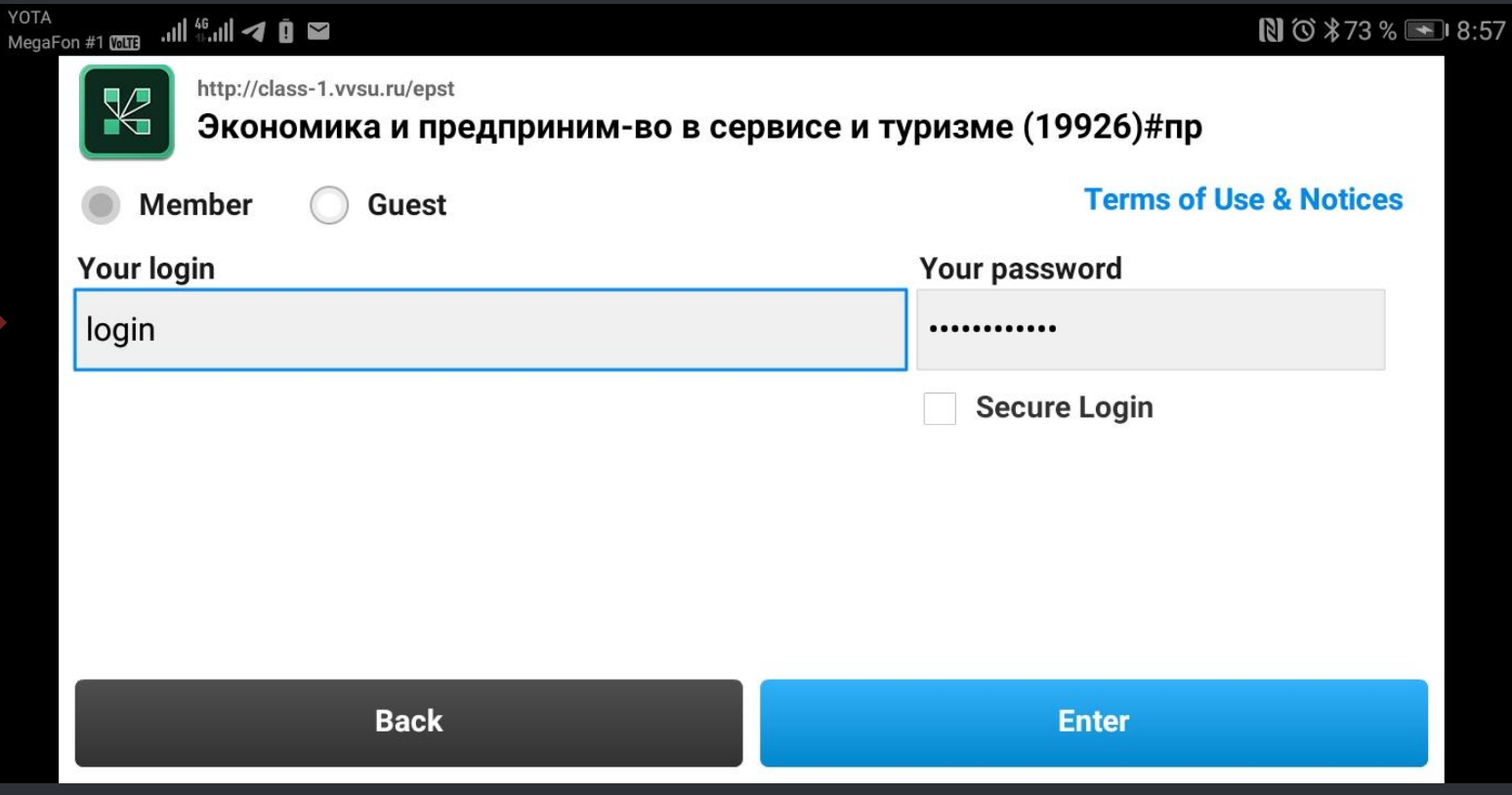

#### В случае успешной авторизации ждем допуска в комнату от преподавателя

#### 

 $N$   $\circ$   $*$  74  $\circ$   $\bullet$  8:58

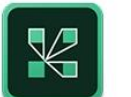

YOTA

http://class-1.vvsu.ru/epst/

Экономика и предприним-во в сервисе и туризме (19926)#пр

The meeting has not yet started. You will be able to access the meeting once the host arrives. Please wait.

**Cancel** 

По авторизации и входу вебинар-комната с мобильного приложения выглядит следующим образом

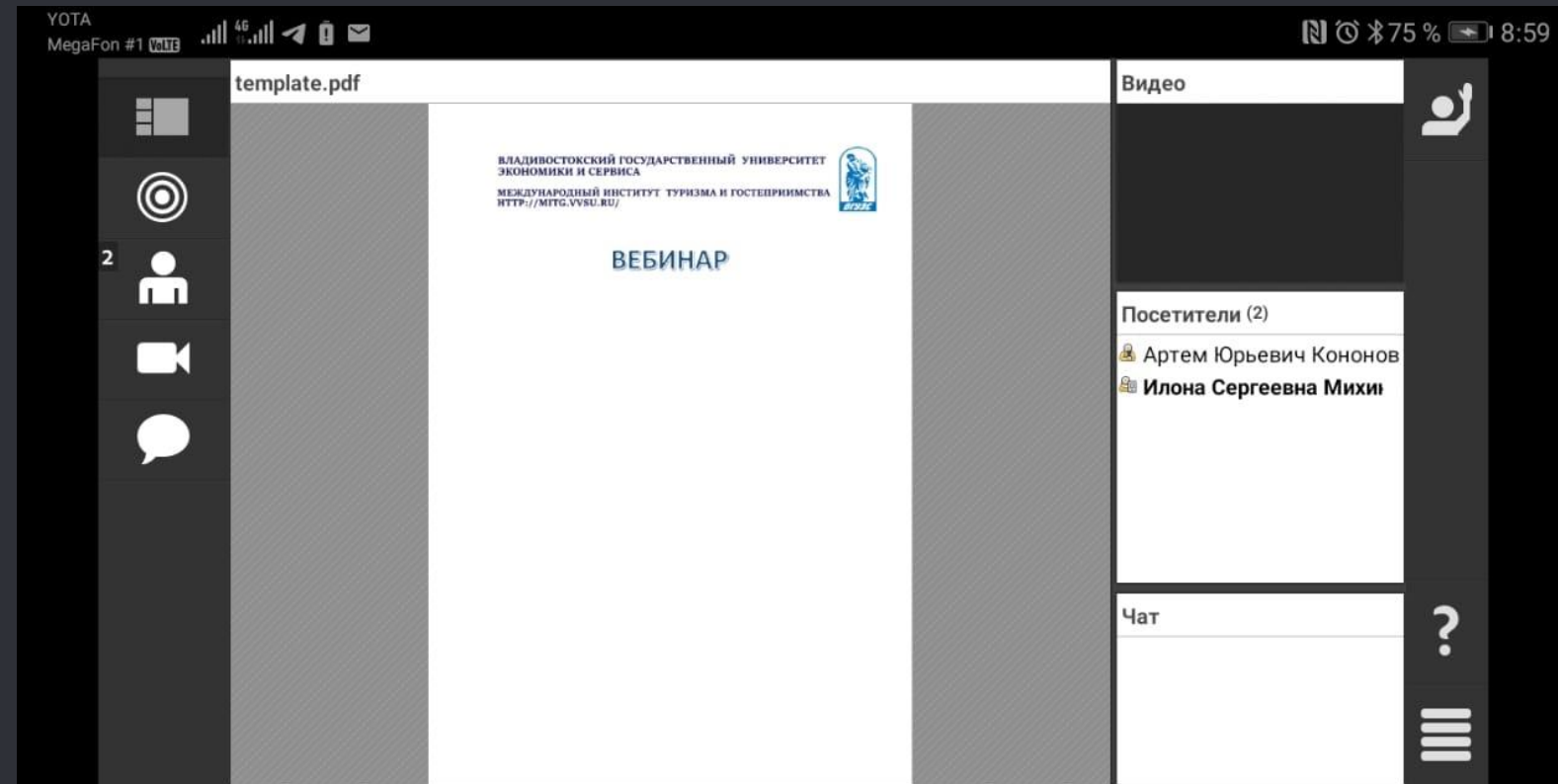

#### Каждый пользователь может переключать режимы отображения на своем экране

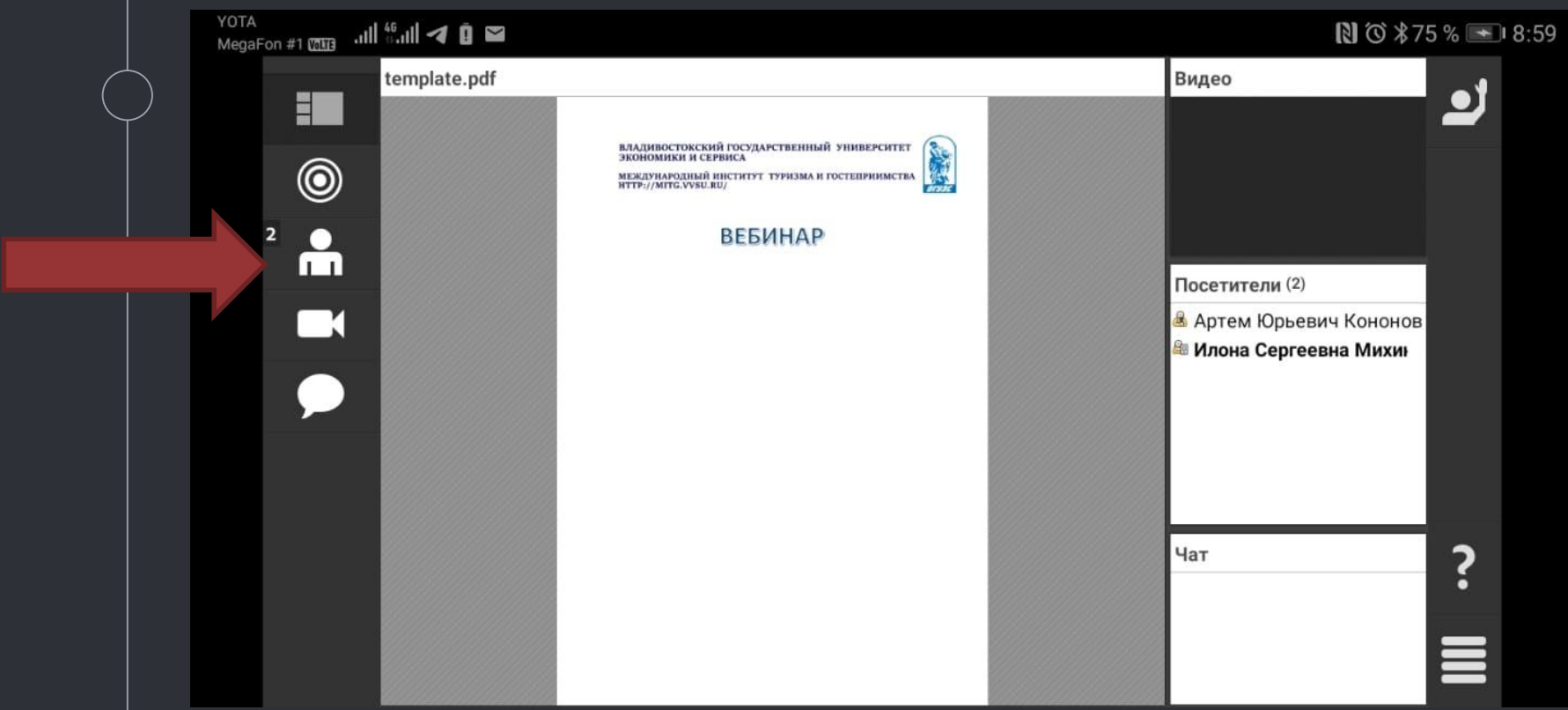

#### Для ответа на вопрос / привлечения внимания преподавателя пользователь может поднять руку

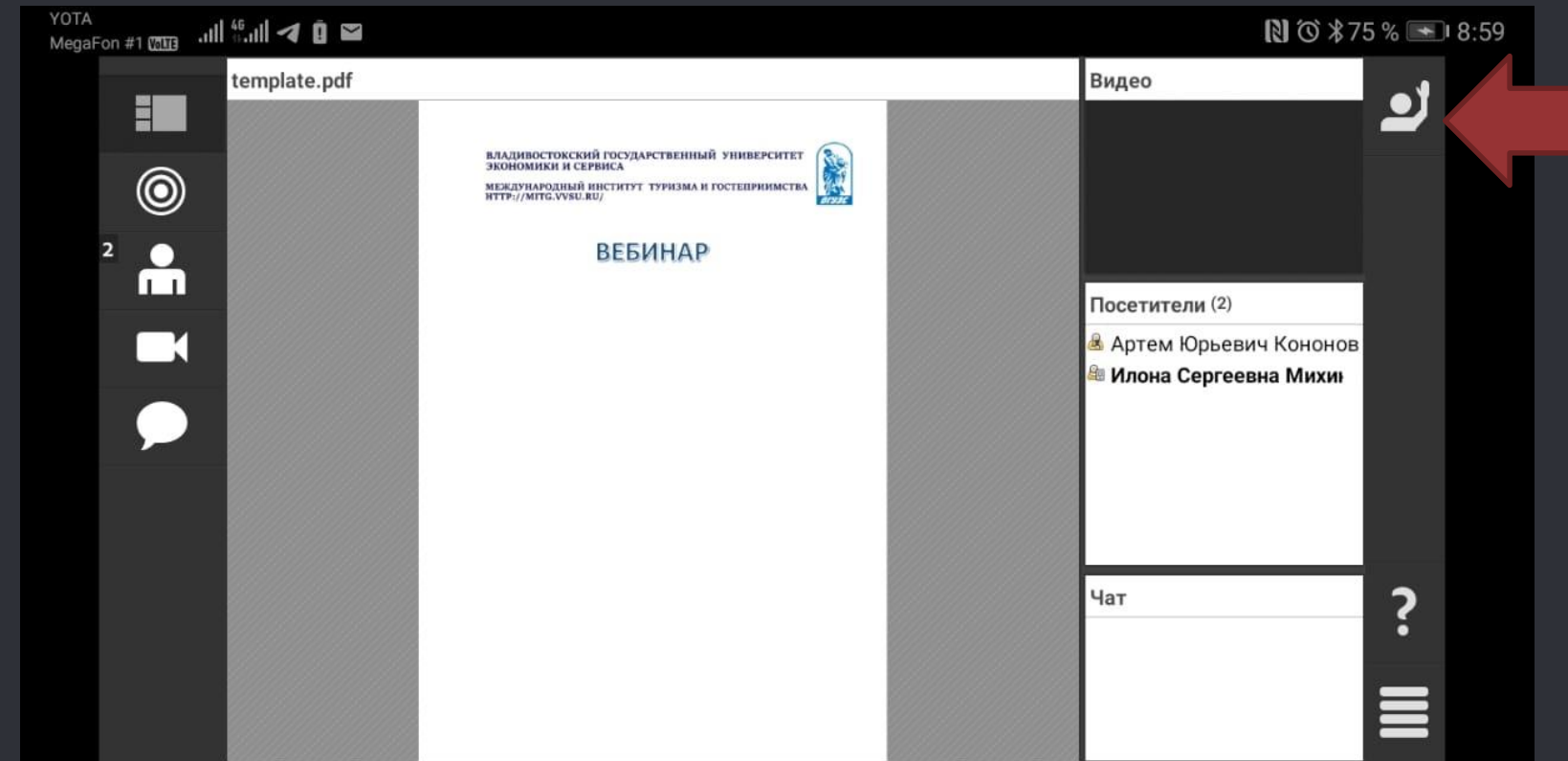

#### Для ответа на вопрос / привлечения внимания преподавателя пользователь может поднять руку

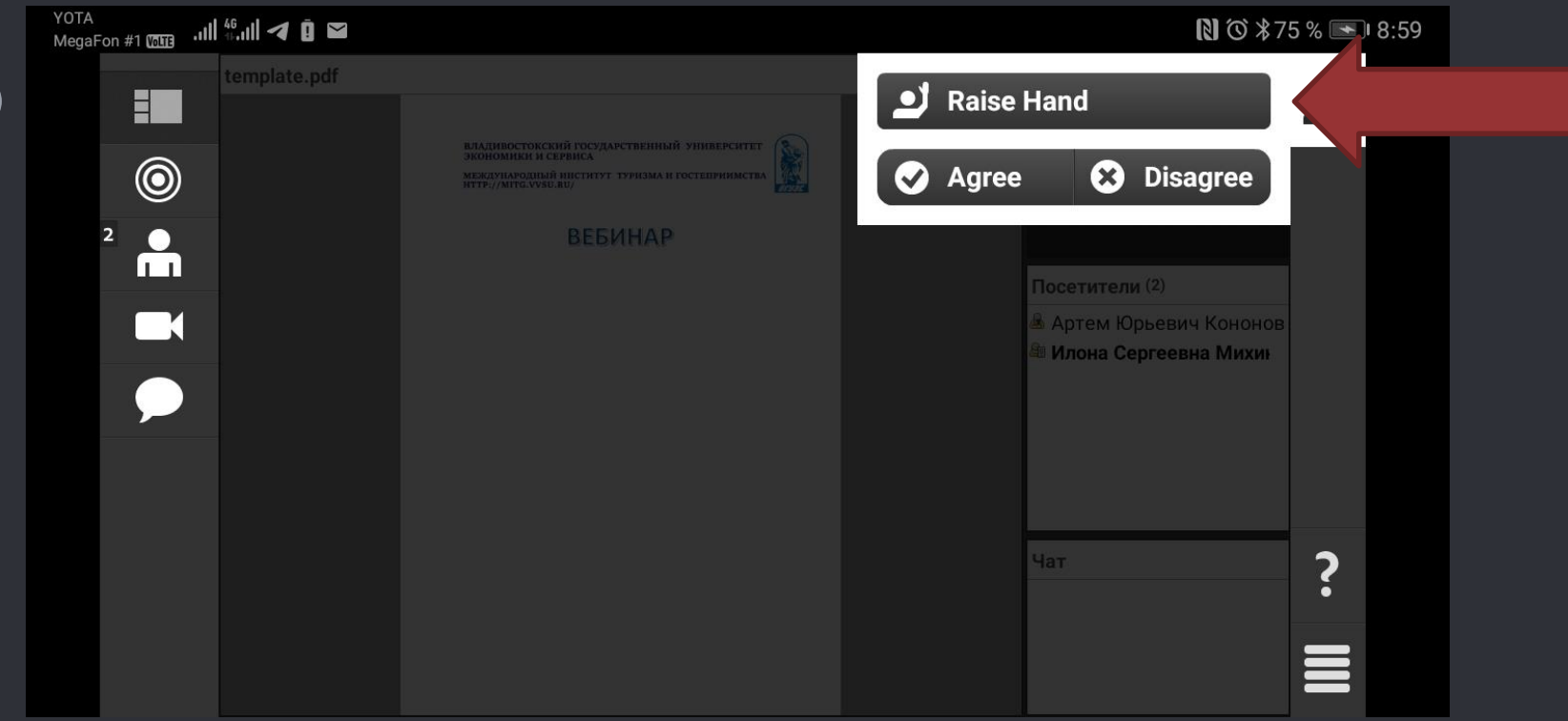

#### В результате иконка загорается синим

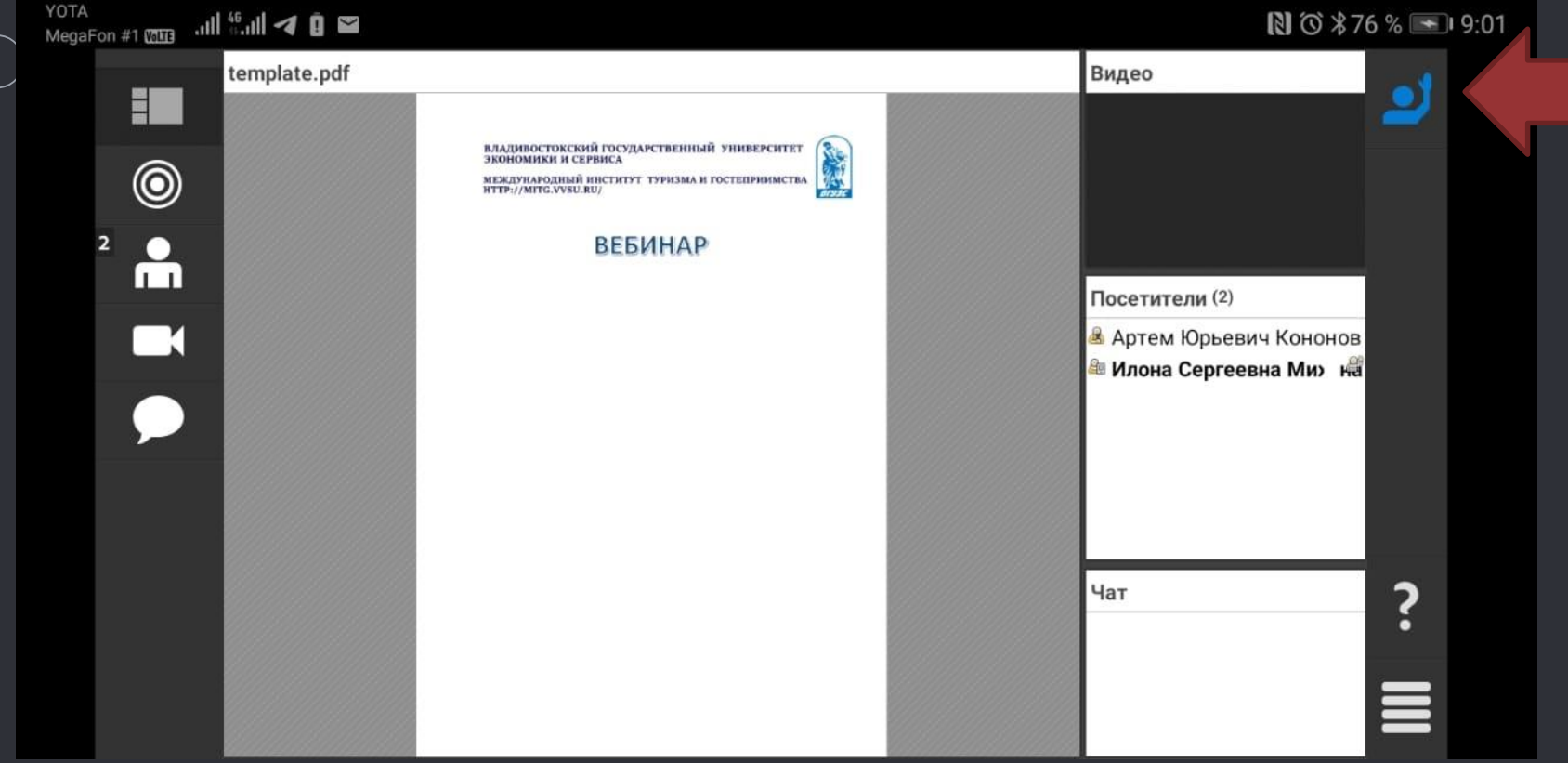

#### Если преподаватель одобряет ваш запрос, у вас загорается иконка микрофона. По умолчанию она неактивная

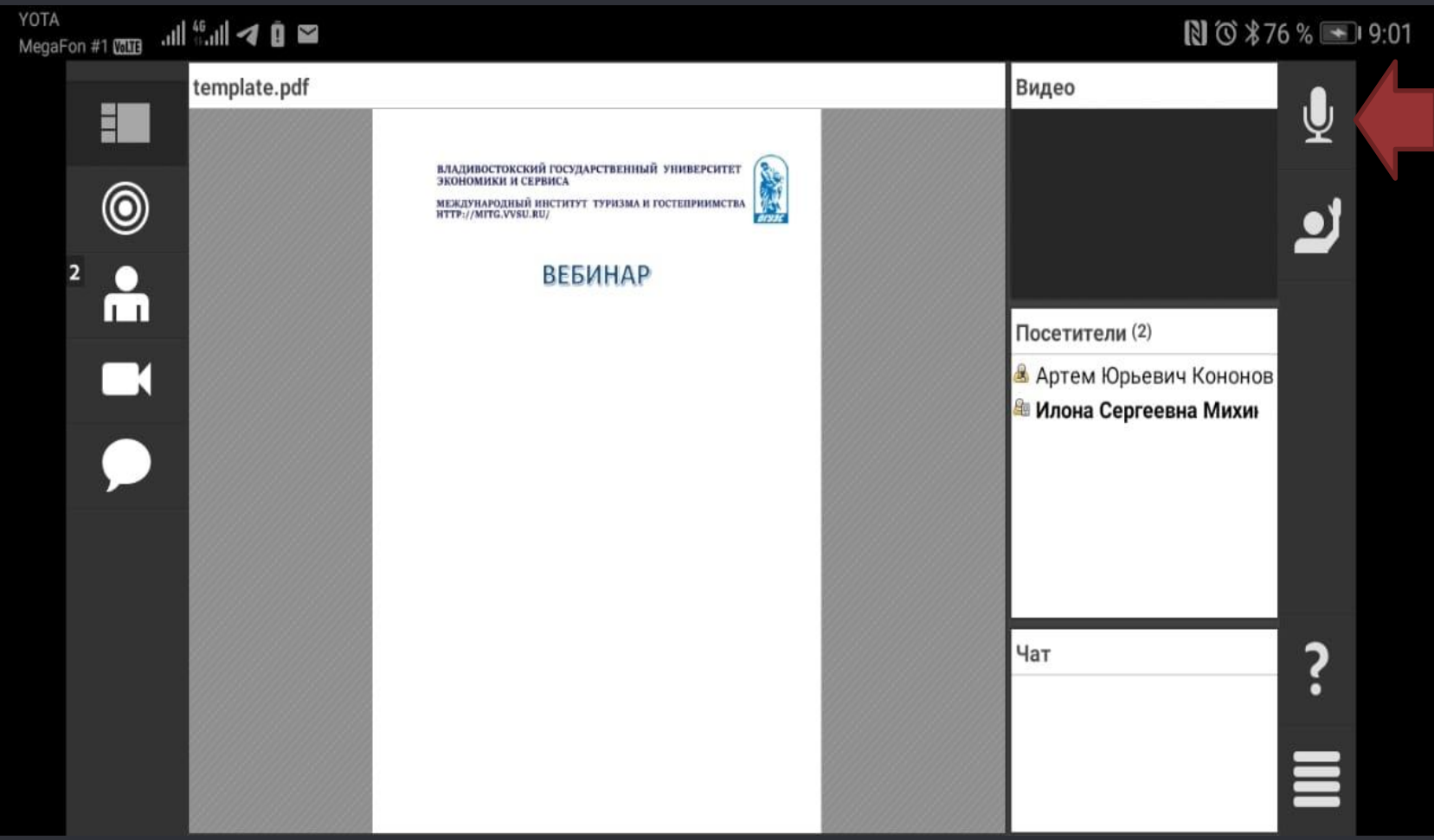

#### Если вы хотите, чтобы ваш микрофон стал активным, нажмите на иконку микрофона и нажмите Connect my microphone

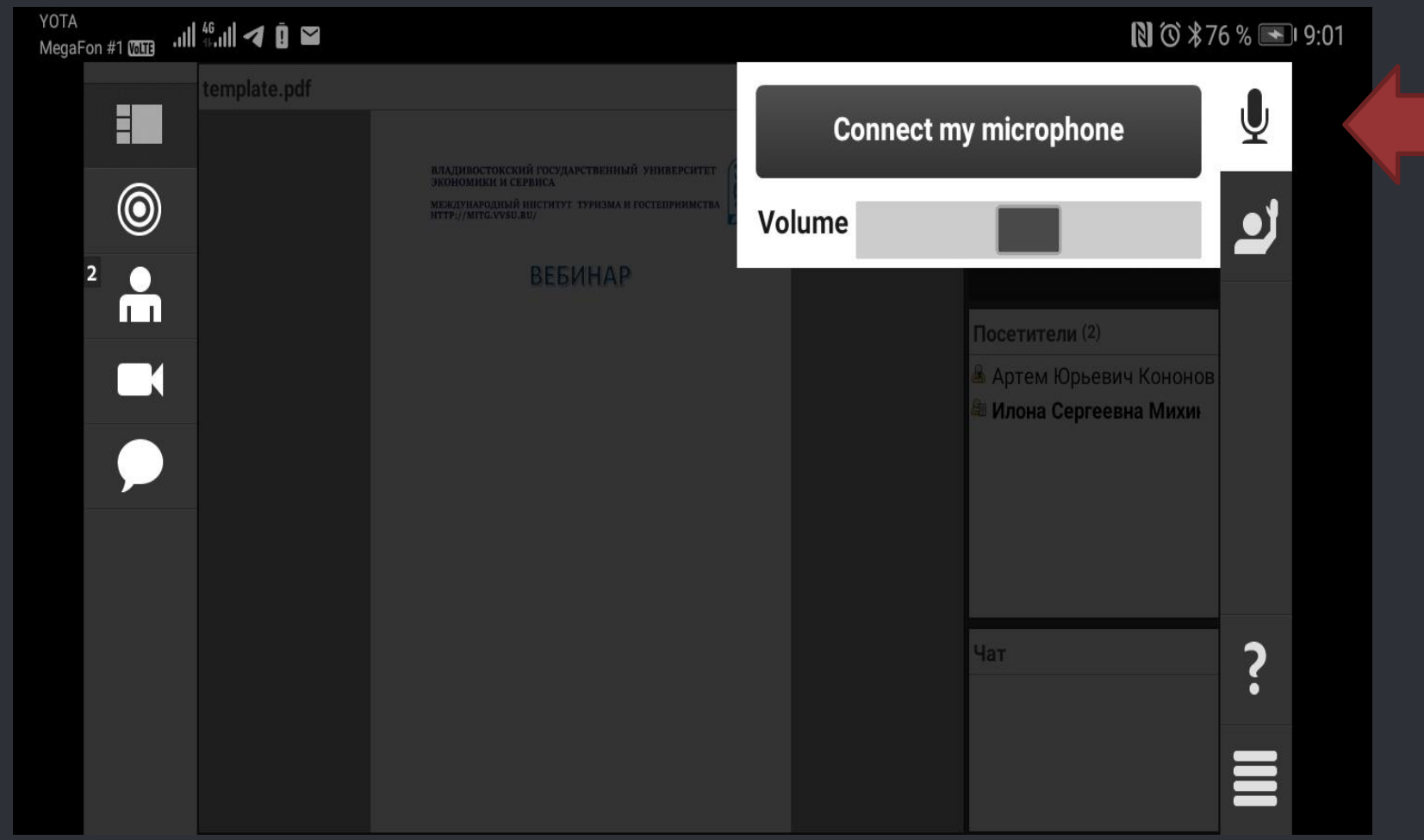

#### После нажатия микрофон загорается синим. Но по умолчанию стоит очень низкая громкость

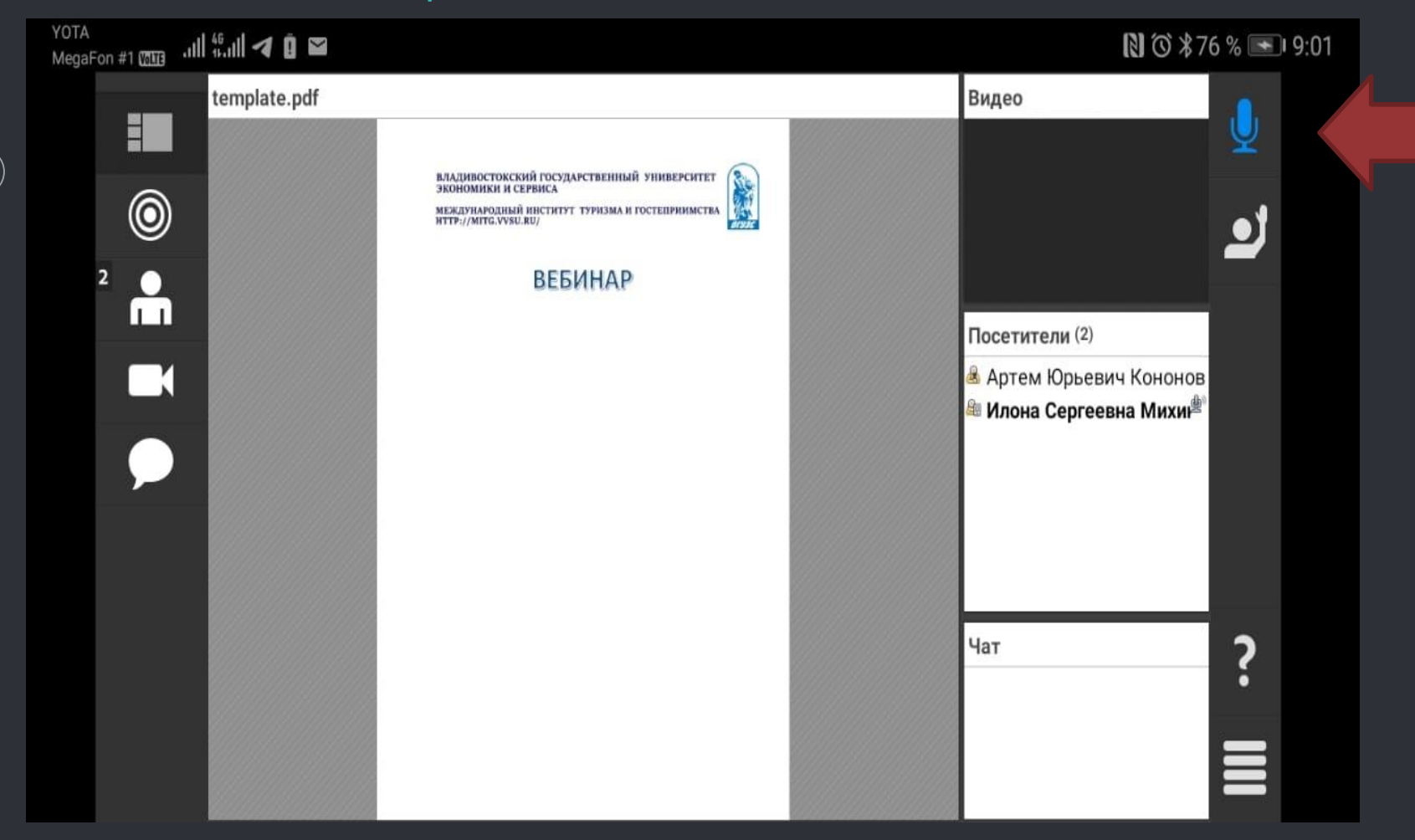

### Нажмите на иконку микрофона и увеличьте громкость

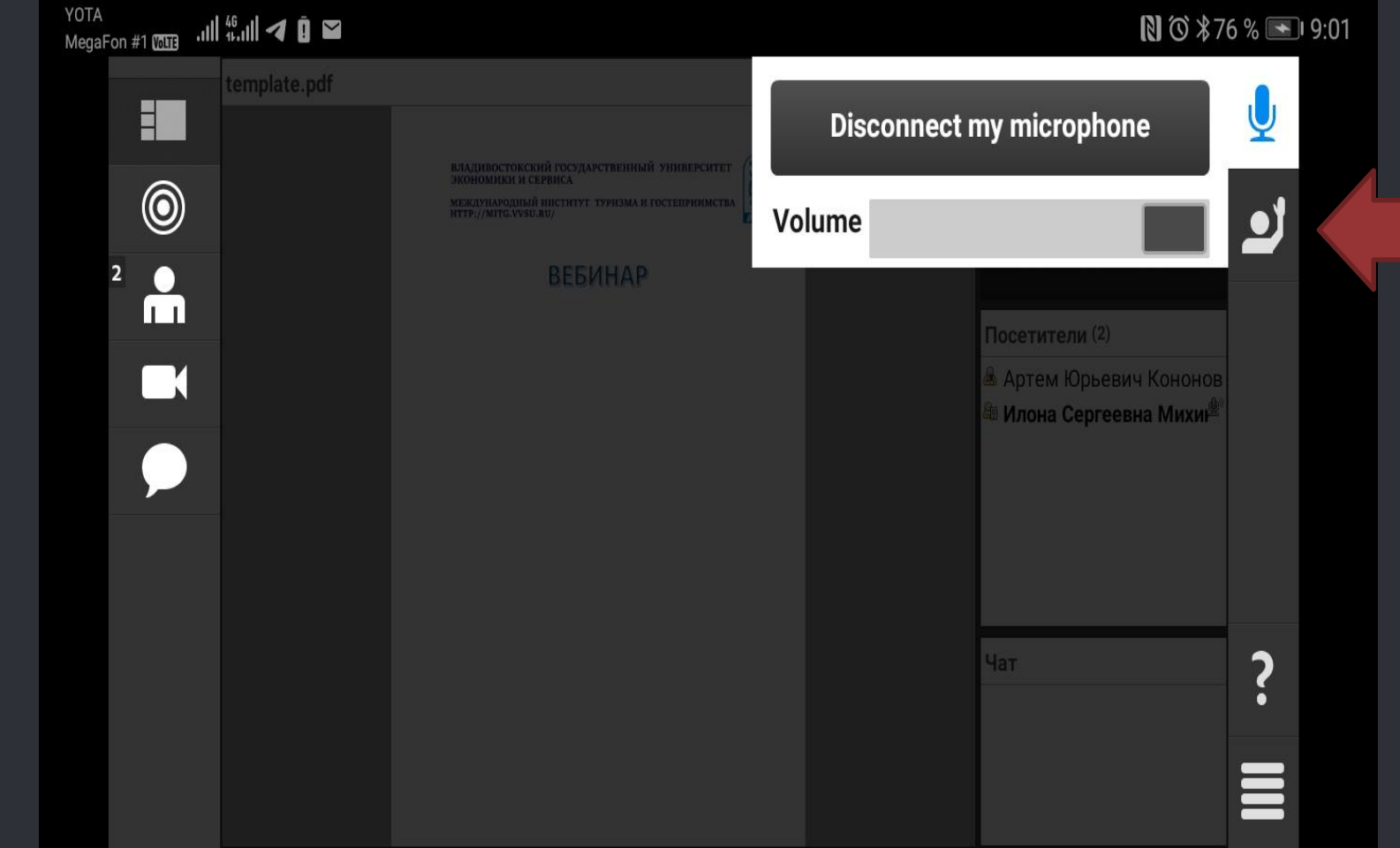

По окончанию доклада преподаватель может отключить ваш микрофон, но если у вас сохраняется роль докладчика, вы сможете повторно активировать его

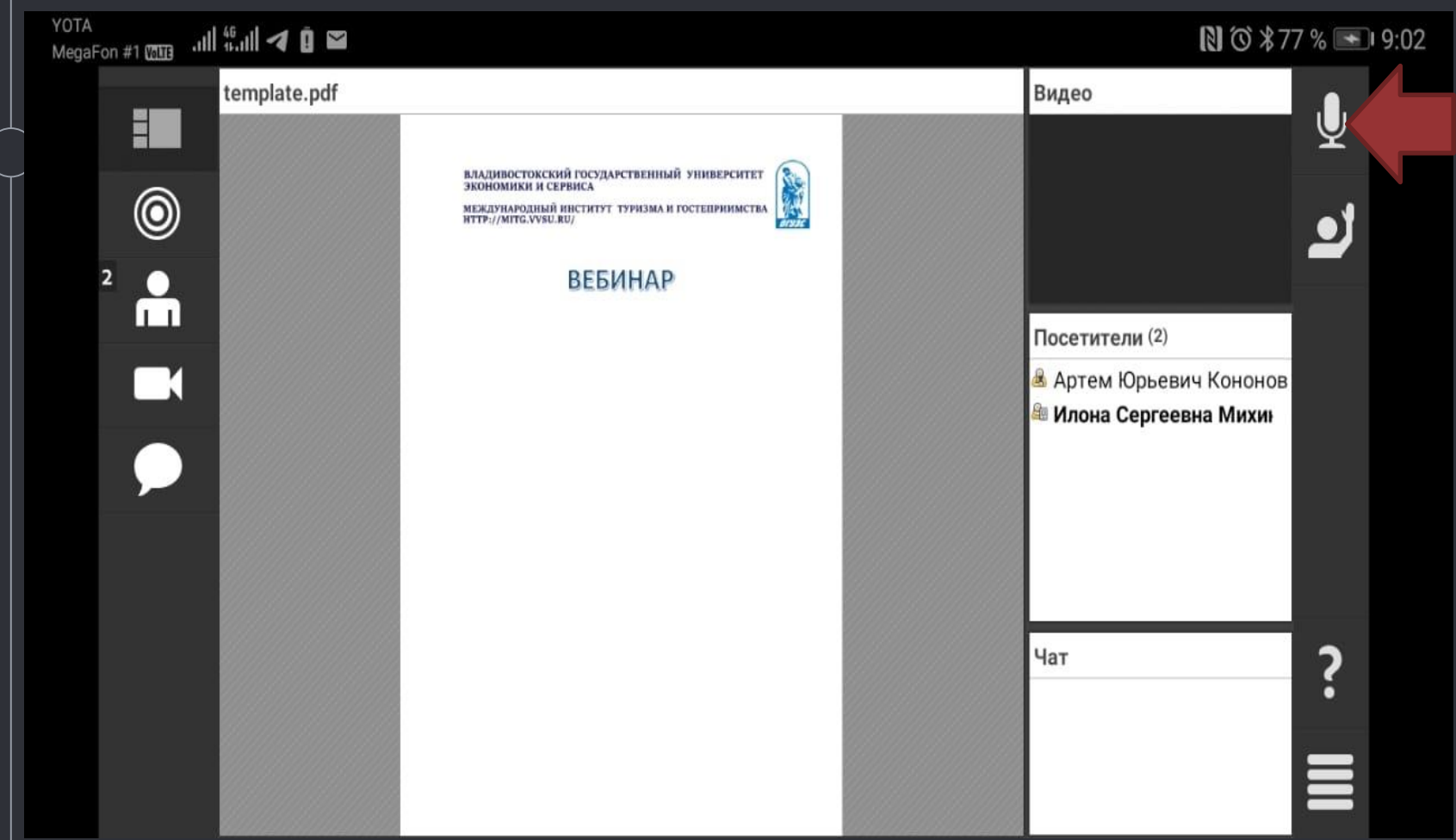

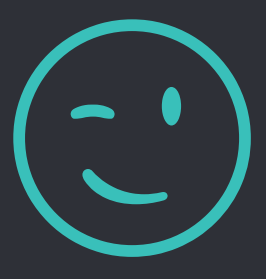

# Контактная информация –

## Ваши преподаватели

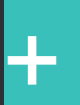

[artem.kononov@yahoo.com](mailto:artem.kononov@yahoo.com)

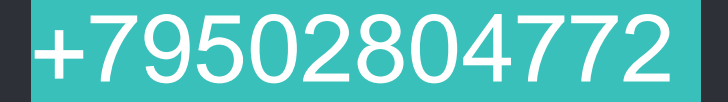